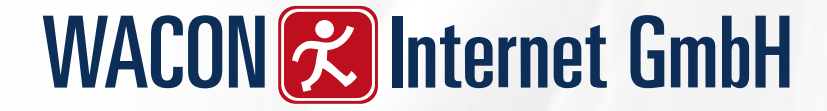

## TYPO3 Extension

## wacon\_cookie\_management(WCM)

Leitfaden für Redakteure

Stand: 13.03.2021

### Was ist "wacon cookie management"

"wacon\_cookie\_management" ist eine von der WACON Internet GmbH(www.wacon.de) entwickelte TYPO3-Extension.

Mit dieser Erweiterung ist es Website-Betreibern möglich, den Besuchern ein sog. "OptIn" für eingesetzte Cookies anzubieten. Viele Cookies dürfen nach der Datenschutz Grundverordnung(DSGVO) nicht mehr ohne vorherige Einverständnis durch den Besucher aktiviert werden. Zu diesem Zweck wird eine sog. "Consent Box" angeboten. Hier kann der Besucher entscheiden, welche Cookies aktiviert werden sollen.

Das vorliegende Dokument beschreibt, wie die auf der Website verwendeten Cookies über das TYPO3 Backend verwaltet werden.

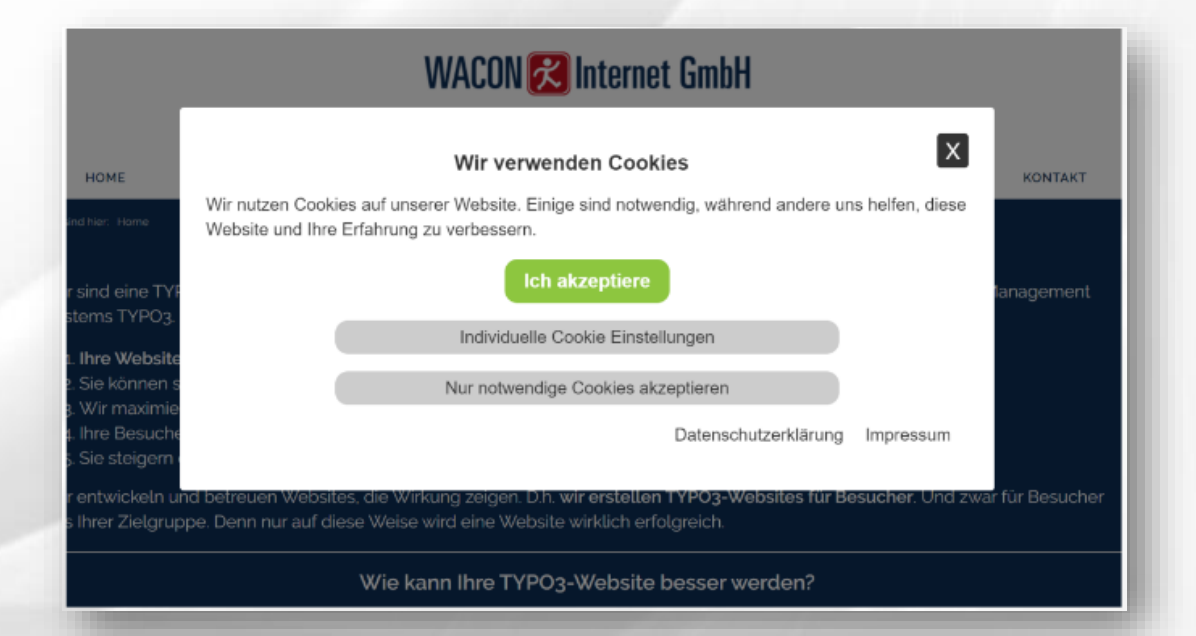

Weitere Infos finden Sie auf unserer Webseite:

<https://www.wacon.de/typo3-service/eigene-extensions/wacon-cookie-management.html>

### Cookie Liste im Backend

Wechseln Sie in den entsprechenden Cookie-Ordner und in die Listenansicht

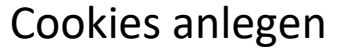

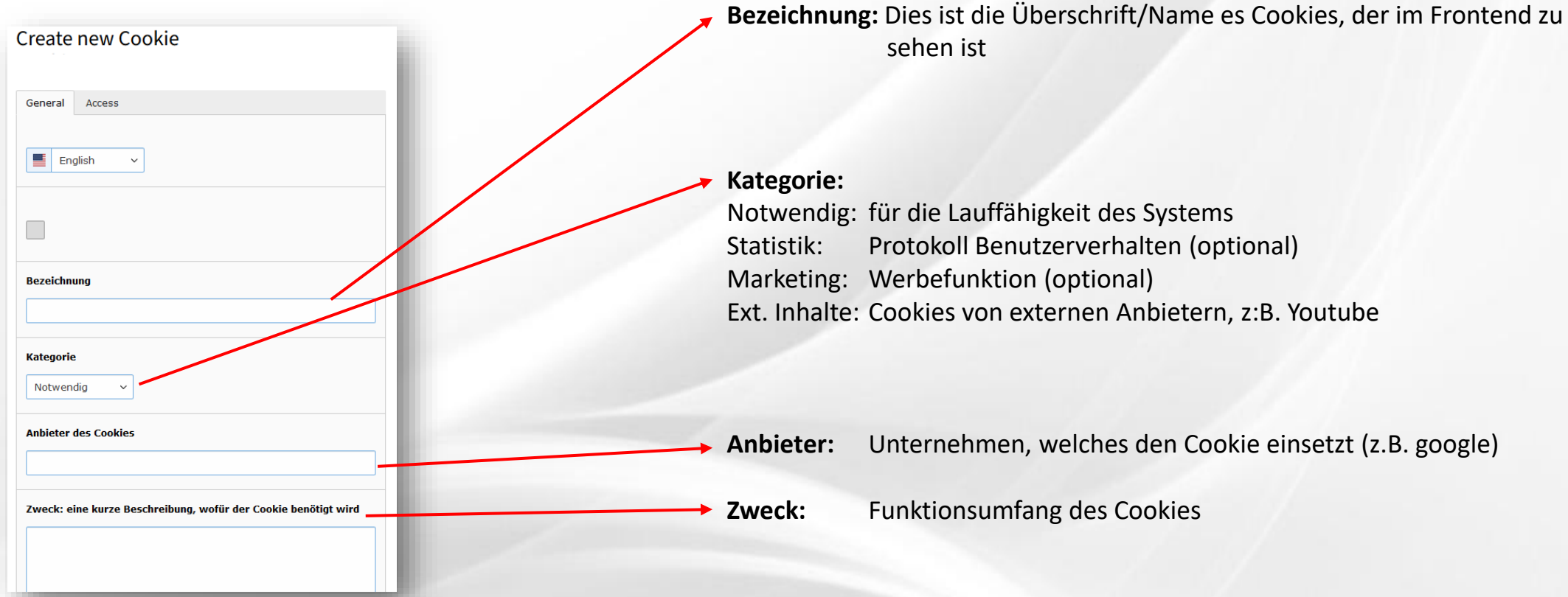

#### Cookie Liste im Backend

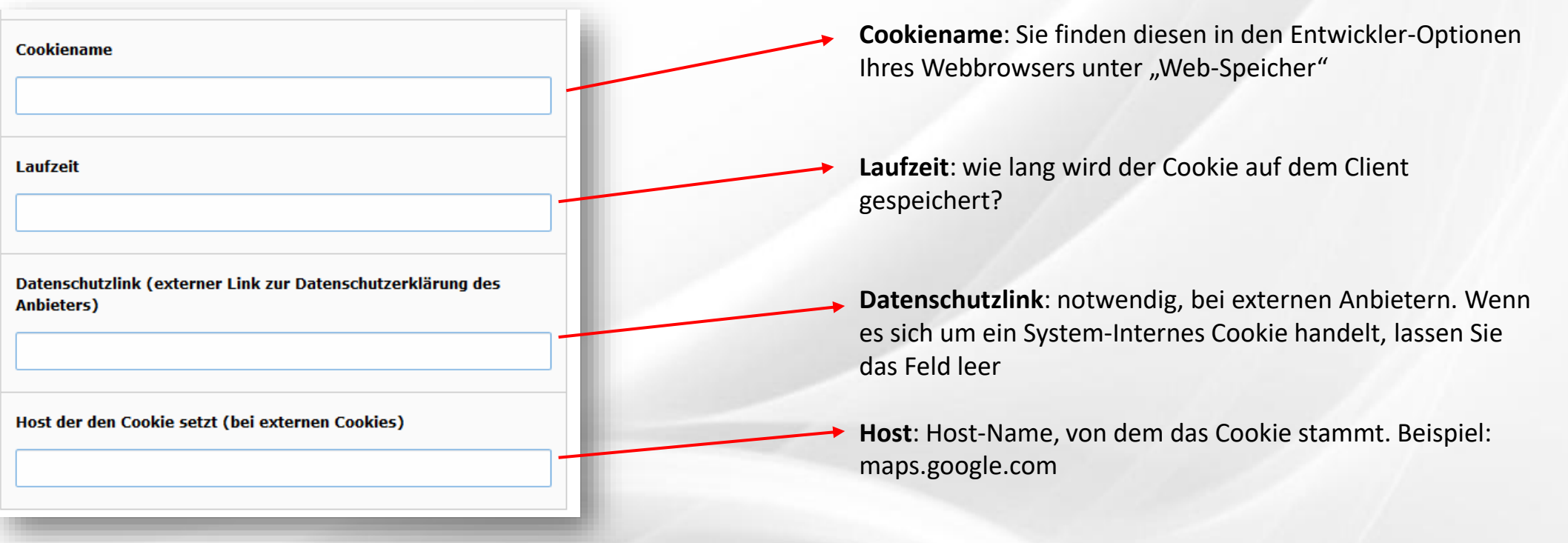

#### Cookie Liste im Backend

#### **Cookies ändern**

Wenn es in Ihrem Backend bereits eine Liste mit Cookies gibt, können Sie die vorhandenen Cookies ändern. Wechseln Sie in die Listenansicht

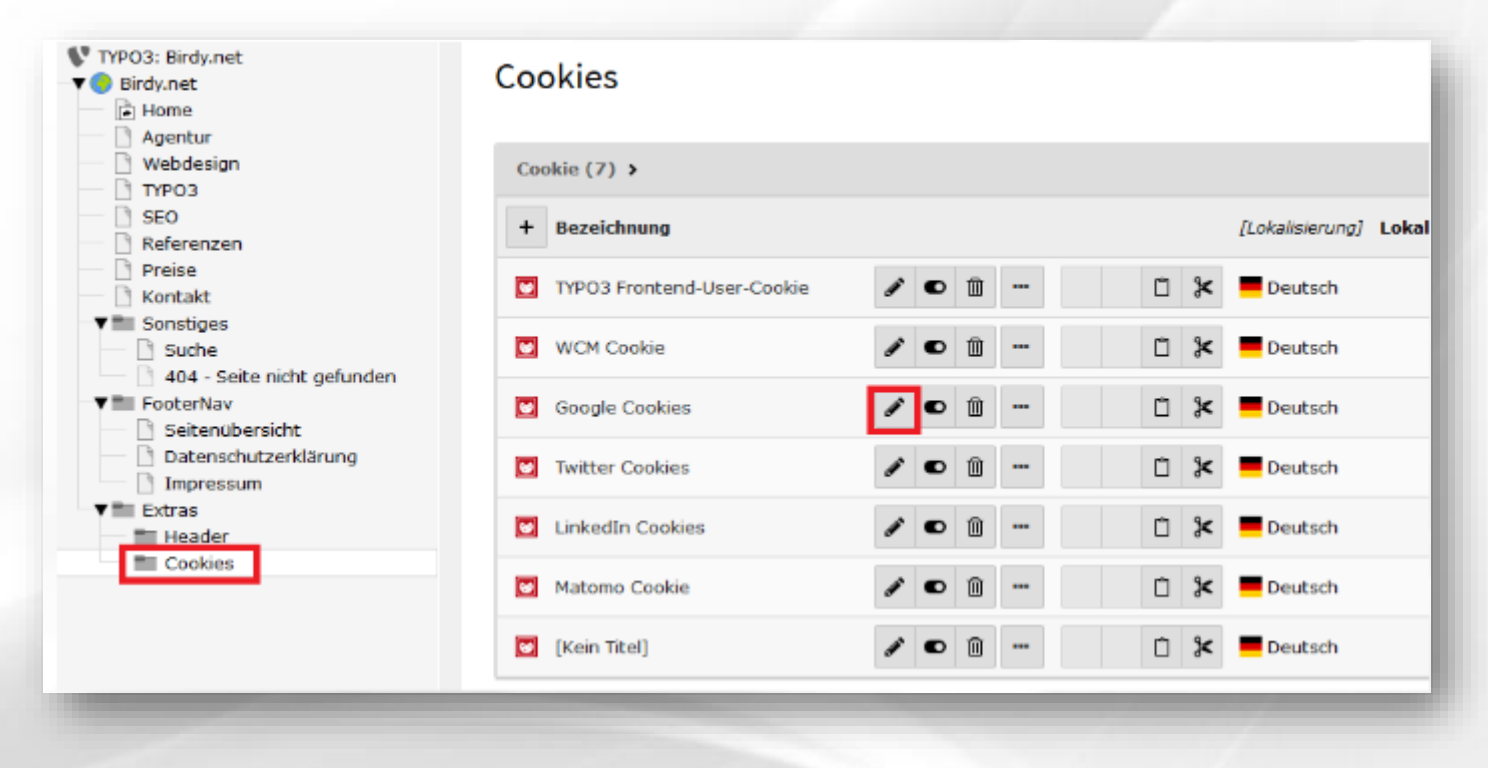

#### Cookie Liste im Backend

Hier können Sie die Beschreibung, die Laufzeit und den Datenschutzlink entsprechend anpassen.

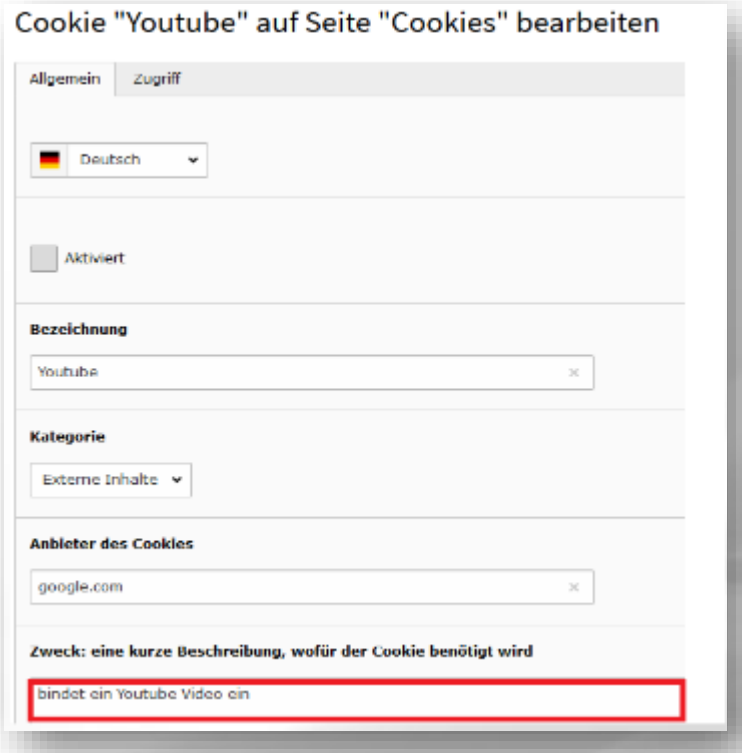

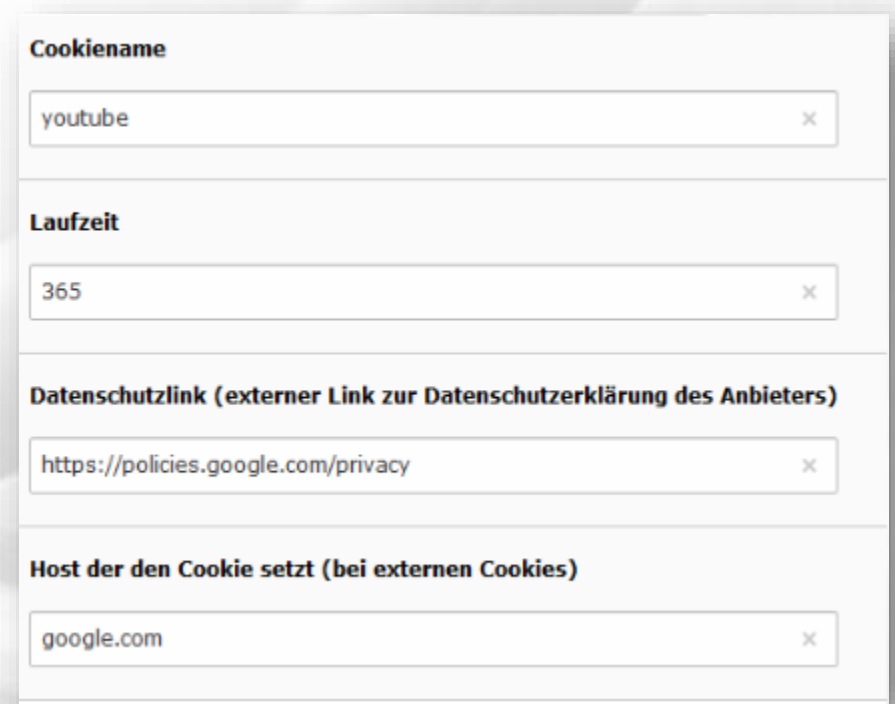

### Cookie auf der Webseite einbinden

Beispiel: google maps

**Kopieren Sie zuerst den Einbindungscode von google maps in die Zwischenablage.**

Wechseln Sie in die Seitenansicht der Seite auf der google maps eingebunden ist, und erstellen Sie neues Inhaltselement vom Typ Plug-In.

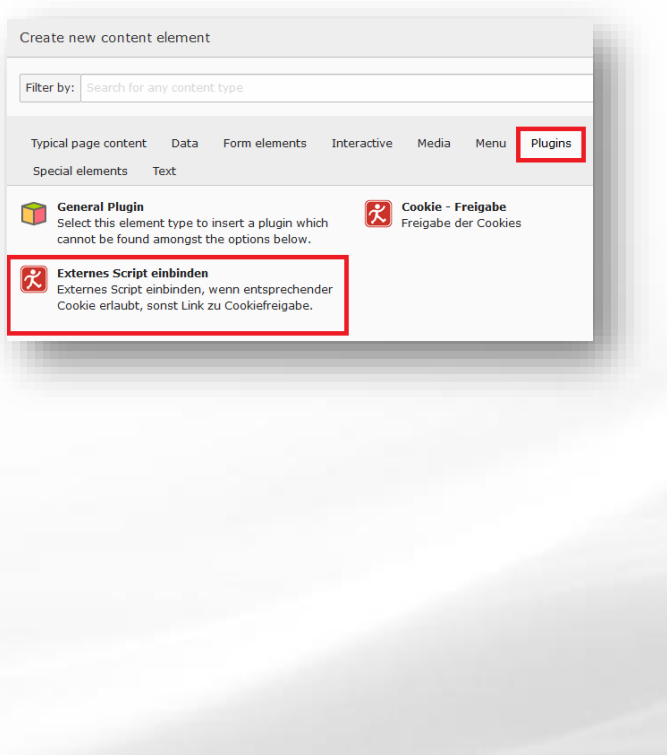

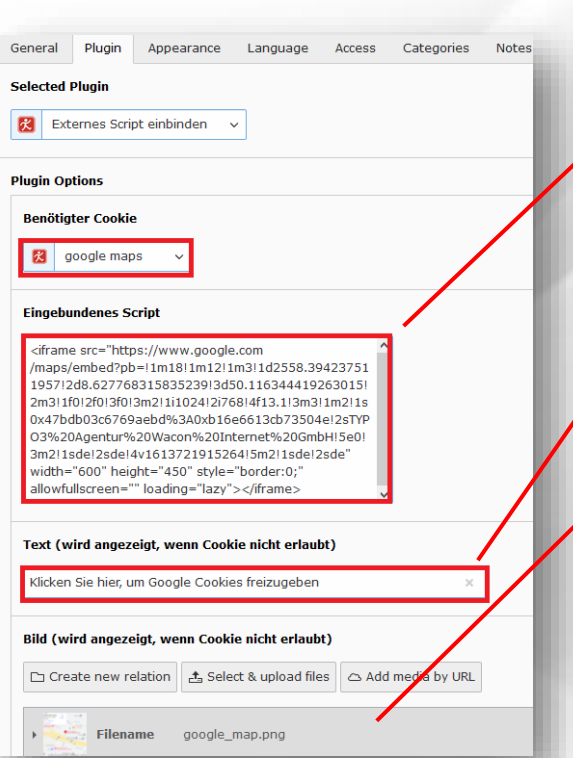

Hier den Einbindungscode von google maps eingeben

Welcher Text soll über dem Bild angezeigt werden, wenn der Cookie nicht akzeptiert wurde.

Sie müssen ein Vorschaubild erstellen (z.B. mit Photoshop). Am Besten sollten Sie das Bild verdunkeln und mit einem Milchglaseffekt versehen. Das Bild laden Sie hier hoch. Dieses Bild wird angezeigt, wenn das Cookie nicht akzeptiert wurde

Anschließend deaktivieren Sie das "alte" Inhaltselement

### Cookie auf der Webseite einbinden

Beispiel: YouTube Video

Binden Sie mittels Wacon Cookie Management die YouTube Cookies ein. Dafür müssen Sie, wie bei der Einbindung von google maps, das Plug-In für die YouTube Videos entsprechend erstellen. Dann wird zunächst das von Ihnen eingebundene Bild dargestellt und erst durch Bestätigung des Users wird das Video aktiviert.

#### Zusätzlich empfehlen wir die **Option: no-cookie** zu verwenden

YouTube ermöglicht das Einbinden von Videos ohne die Verwendung von Cookies. Hierfür wird eine eigene Domain: *[www.youtube-nocookie.com/embed/](https://www.youtube-nocookie.com/embed/)*

#### angeboten.

YoutTube Videos werden in Typo3 normalerweise als reines HTML Inhaltselement eingebunden. Der Code sieht dann in der Regel wir folgt aus:

*<iframe width="560" height="315" src="https://www.youtube.com/embed/sOwtIkAO3ZI" frameborder="0" allow="accelerometer; autoplay; encrypted-media; gyroscope; picture-in-picture" allowfullscreen></iframe>*

Ändern Sie nun einfach die URL unter dem "src"-Attribut von *youtube.com* auf *youtube-nocookie.com*:

*src="https://www.youtube-nocookie.com/embed/sOwtIkAO3ZI"*

#### Texte der Cookie Box ändern

Der Redakteur hat die Möglichkeit, den vorgegebenen Text der Cookie Box nach seinen Bedürfnissen anzupassen. Hierfür müssen im **Plugin Cookie-Freigabe** die folgenden Felder entsprechend ausgefüllt werden

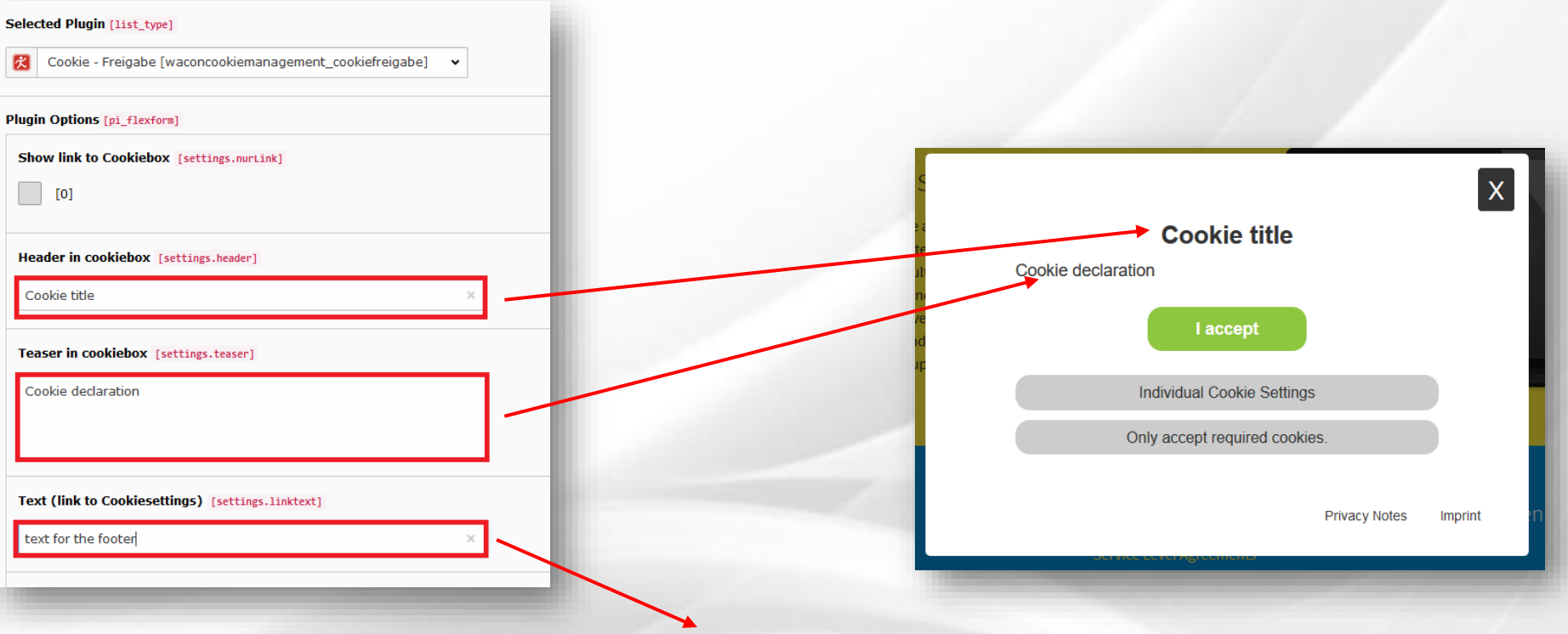

Der Text erscheint im Footer: z.B. Cookieeinstellungen / Cookiesettings